## DISPL 7AY **GREATNESS**

For more information on how to use the tablet, please go to tcl.com and download the complete user manual. Moreover, on the website, you can also find answers to frequently asked questions.

## **TCLTAB10** SAG

## 1 Оглавление

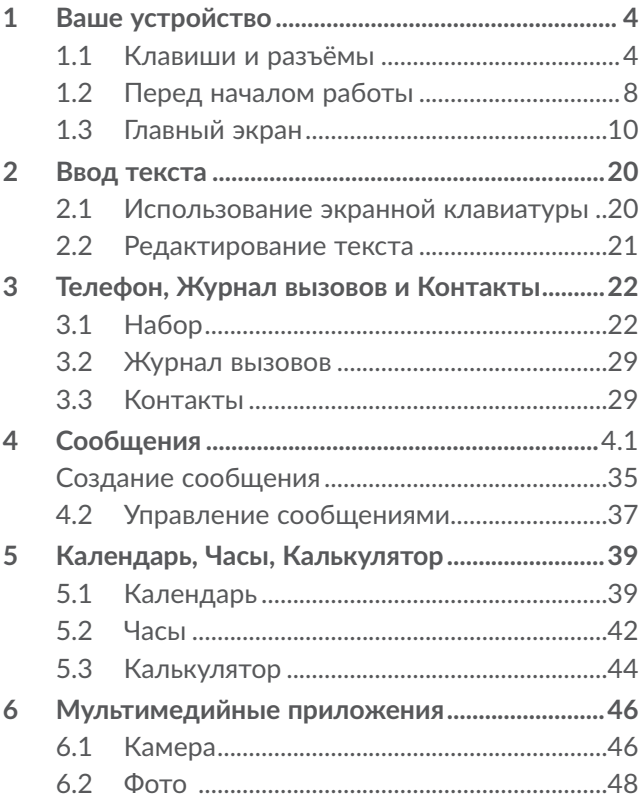

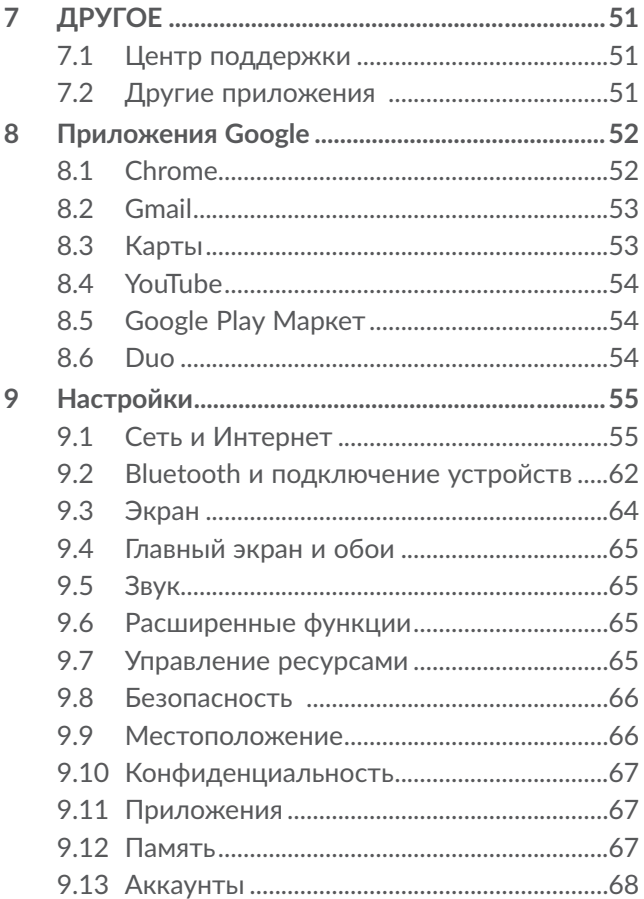

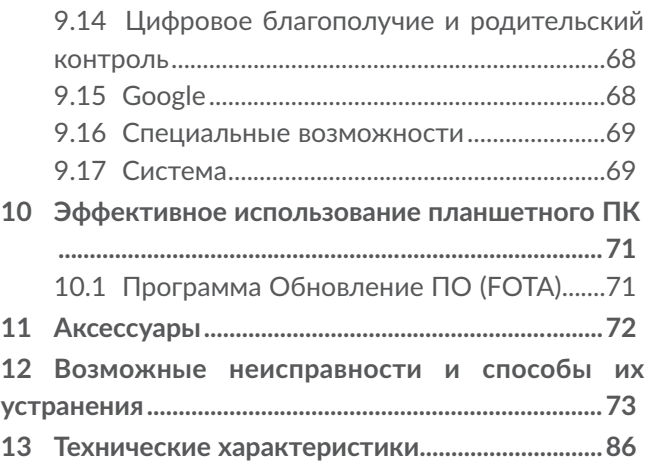

# 1 Ваше устройство ................

### **1.1 Клавиши и разъёмы**

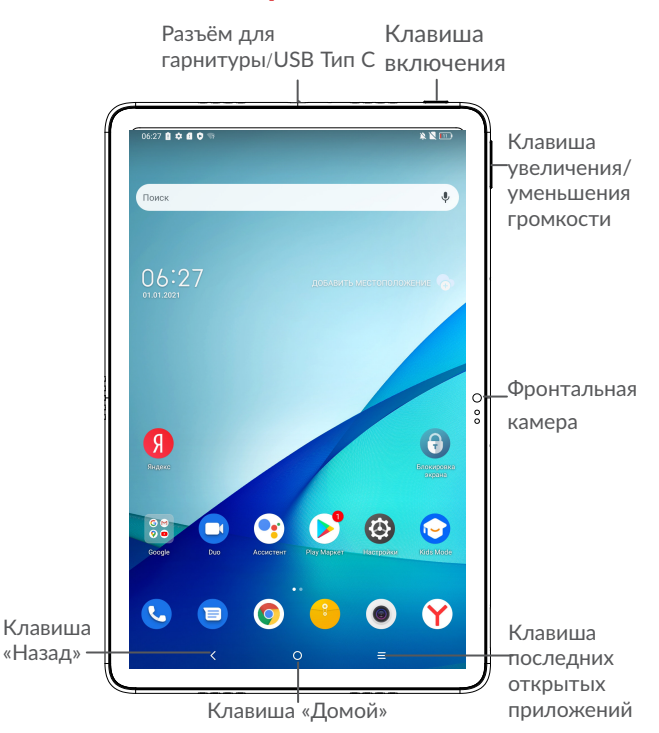

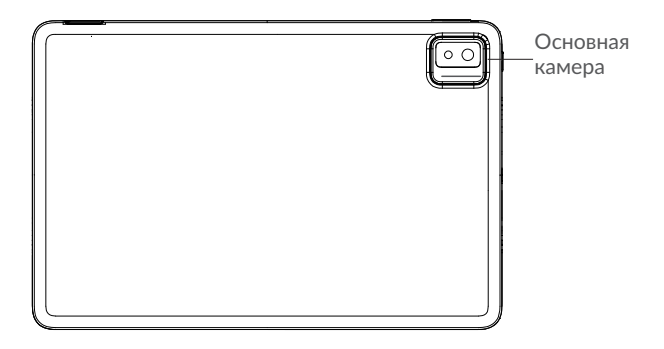

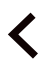

#### **Клавиша «Назад»**

• Нажмите, чтобы вернуться на предыдущий экран или закрыть диалоговое окно, меню, панель уведомлений и т.д.

#### **Клавиша «Домой»**

- **Если вы находитесь на экране приложения** или каком-либо другом экране, нажмите на эту клавишу, чтобы вернуться на главный экран.
- Нажмите и удерживайте, чтобы запустить Google Ассистент . Вы можете получить помощь, такую как получение местоположения и информации о ресторане, основанную на контенте, обнаруженном на экране.

#### **Клавиша последних открытых приложений**

• Нажмите, чтобы открыть и, при необходимости, очистить список запущенных приложений.

#### **Клавиша включения**

- • Короткое нажатие: заблокировать экран/ включить подсветку экрана.
- Нажмите и удерживайте, чтобы включить выключенное устройство. Если устройство включено, то это действие приведёт к открытию меню, в котором вы можете выключить или перезагрузить устройство, а также перевести его в режим «В самолёте».
- • Нажмите и удерживайте **клавишу включения** и **клавишу уменьшения громкости**, чтобы сделать снимок экрана.
- Нажмите и удерживайте клавишу включения в течение 10 секунд, чтобы перезагрузить устройство.

#### **Клавиши громкости**

- • Во время активного вызова: регулировка громкости динамика или гарнитуры.
- При воспроизведении музыки, видео и т.д.: регулировка уровня громкости.
- • В обычном режиме: настройка громкости звонка.
- • При входящем вызове: отключение звука сигнала входящего вызова.
- • В режиме камеры: нажмите **клавишу увеличения** или **уменьшения громкости** для того, чтобы сделать фото или нажмите и удерживайте, чтобы запустить серийную съёмку.

## **1.2 Перед началом работы**

## **1.2.1 Подготовка к работе**

Установите или извлеките nano-SIM-карту или карту памяти microSD.

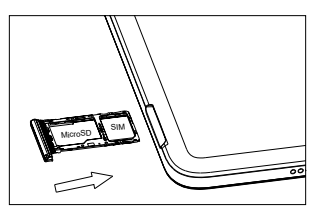

Зарядка аккумуляторной батареи

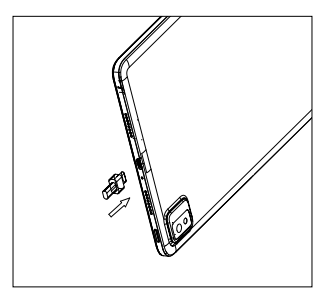

Рекомендуется полностью заряжать аккумуляторную батарею (   ). Статус зарядки показывается в процентах на экране выключенного устройства. С увеличением уровня заряда батареи, процент увеличивается.

Для уменьшения энергопотребления после полного заряда аккумуляторной батареи отключите устройство от сетевого адаптера; для экономии заряда батареи отключайте Wi-Fi, GPS, Bluetooth, а также приложения, если они не используются, уменьшите длительность подсветки экрана.

## **1.2.2 Включение устройства**

Удерживайте **клавишу включения** до тех пор, пока не загорится подсветка экрана. На это может потребоваться несколько секунд. При необходимости разблокируйте его (скольжение, цифровой код, пароль или графический ключ). Отобразится главный экран.

Если вы не знаете PIN-код вашей SIM-карты или забыли его, свяжитесь с оператором вашей сотовой сети. Обязательно сохраните ваш PIN-код в безопасном месте.

## **1.2.3 Выключение устройства**

Удерживайте **клавишу включения** до тех пор, пока на экране не появится меню с параметрами устройства. Выберите пункт **Выключение**.

## **1.3 Главный экран**

На главный экран вы можете добавить ярлыки приложений и виджеты. В нижней части главного экрана отображаются иконки Избранных приложений. Чтобы открыть главное меню (список всех приложений) необходимо провести по главному экрану снизу вверх. Нажмите клавишу **«Домой»** для возврата на главный экран.

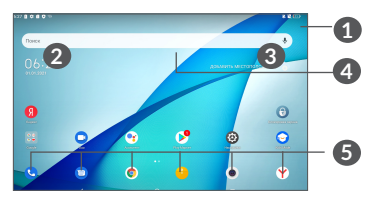

**1 Строка состояния**

- • Строка состояния/Панель уведомлений
- Нажмите и потяните вниз для открытия панели уведомлений.

**4 Поисковая строка Google**

- • Нажмите **2** , чтобы ввести текст для поиска
- Нажмите <sup>3</sup> чтобы воспользоваться голосовым поиском

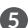

**5 Избранные приложения**

• Нажмите на одну из иконок, чтобы открыть соответствующее приложение.

• Нажмите и удерживайте, чтобы переместить или удалить иконку приложения.

#### **Автоповорот**

В главном меню нажмите **Настройки > Экран** > **Автоповорот** для включения этой функции.

## **1.3.1 Использование сенсорного экрана**

**Прикосновение** 

Чтобы открыть приложение, просто коснитесь его.

**Длительное нажатие**

Для просмотра параметров какого-либо элемента, коснитесь его и удерживайте в течении нескольких мгновений. Например, нажмите и удерживайте контакт, чтобы увидеть список действий, доступных для совершения с ним.

**Перемещение**

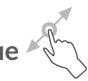

Прикоснитесь к объекту и, не отрывая пальца, перетащите его на другое место.

## **Скольжение**

Скользите по экрану вверх-вниз и влево-вправо для прокрутки приложений, изображений, вебстраниц и т.д. Так же вы можете скользить и в горизонтальном направлении.

**Флик**

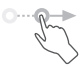

То же, что и скольжение, только с большей скоростью.

## **Уменьшение/Увеличение**

Коснитесь экрана двумя пальцами одной руки и, не отрывая их от экрана, сведите вместе или разведите в разные стороны, чтобы изменить масштаб вебстраницы или изображения.

Дважды коснитесь экрана пальцем и, не отрывая пальца, проведите им по экрану, чтобы увеличить/ уменьшить масштаб.

## **Изменение ориентации экрана**

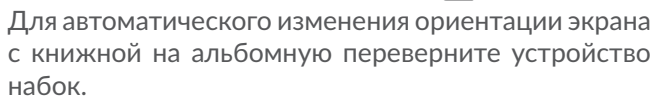

## **1.3.2 Строка состояния**

В строке состояния вы можете просмотреть иконки состояния устройства (с правой стороны) и уведомления (с левой стороны).

Нажмите и потяните вниз строку состояния для открытия панели быстрых настроек или панели уведомлений. Проведите пальцем вверх, чтобы закрыть её.

#### **Панель уведомлений**

При получении уведомления потяните вниз строку состояния, чтобы открыть панель уведомлений. В панели уведомлений отображается информация о тех или иных событиях, происходящих или произошедших с вашим устройством, например, уведомления о получении SMS и MMS, статус установки приложений и т.д.

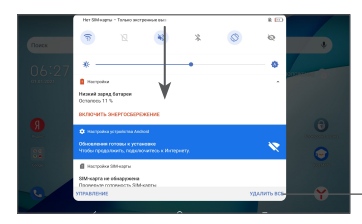

Нажмите для удаления всех уведомлений о событиях (уведомления о некоторых фоновых процессах не будут удалены).

#### **Панель быстрых настроек**

Дважды потяните строку состояния вниз, чтобы открыть панель быстрых настроек. На панели быстрых настроек можно включить или отключить некоторые функции, а также изменить режим работы устройства.

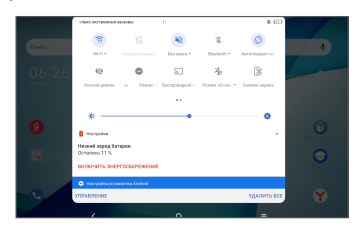

### **1.3.3 Блокировка/разблокировка экрана**

Для защиты вашего планшетного ПК и личной информации, вы можете заблокировать экран устройства с помощью графического ключа, цифрового кода, пароля и т.д.

#### **Создание графического ключа**

- • **На** главном экране, нажмите **Настройки > Безопасность > Экран блокировки**.
- Нарисуйте ваш ключ разблокировки.

#### **Блокировка экрана**

Если ваше устройство неактивно в течение некоторого времени, оно автоматически заблокирует экран и перейдет в спящий режим для экономии заряда батареи. Перейдите в меню **Настройки > Экран > Тайм-аут экрана** и выберите период ожидания. Для блокировки экрана вручную нажмите **клавишу включения** один раз.

#### **Разблокировка экрана**

Нажмите **клавишу включения** один раз, чтобы загорелся экран, проведите пальцем вверх и разблокируйте экран с помощью типа блокировки, который вы установили.

Если вы выбрали в качестве типа блокировки экрана **Скольжение**, нажмите **клавишу включения** один раз, чтобы загорелся экран, а затем проведите пальцем вверх, чтобы разблокировать экран.

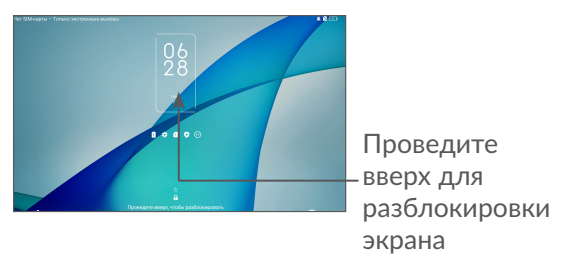

## **1.3.4 Настройка экрана**

#### **Добавление**

Для добавления приложения на главный экран нажмите кнопку главного меню, нажмите в главном меню на требуемое приложение и, удерживая его, переместите на требуемую область главного экрана и отпустите.

#### **Перемещение**

Нажмите и удерживайте элемент (приложение, папку или виджет), который вы хотели бы переместить, затем переместите его на требуемое место и отпустите. Вы можете перемещать элементы на главном экране и на панели избранных приложений. Удерживайте элемент у левого или правого края экрана для того, чтобы переместить его на другой экран.

#### **Удаление**

Нажмите и удерживайте элемент (приложение или виджет), который необходимо удалить. Потяните элемент вверх и поместите на надпись **Удалить**. После того, как элемент станет красным, отпустите его.

#### **Создание папки**

Для улучшения организации элементов (ярлыков приложений) на главном экране и на панели избранных приложений, вы можете добавить их в папку, помещая один элемент на другой. Для того, чтобы переименовать папку, откройте её, нажмите на строку названия и введите новое имя папки.

#### **Настройка обоев**

Нажмите и удерживайте пустую область на главном экране, затем выберите **ОБОИ**, чтобы установить обои.

#### **1.3.5 Виджеты и недавно используемые приложения**

#### **Виджеты**

Коснувшись и удерживая пустое место на главном экране, вы можете переключить интерфейс в режим выбора виджетов.

Нажмите на выбранный виджет и переместите его на требуемое место на главном экране и отпустите.

#### **Просмотр запущенных приложений**

Для просмотра запущенных приложений, вы можете нажать **клавишу последних открытых приложений** . Нажмите на миниатюру, чтобы открыть соответствующее приложение.

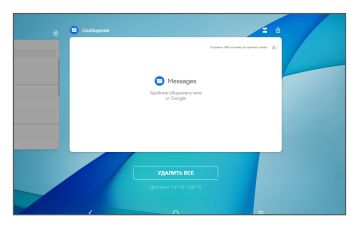

Нажмите на миниатюру, и проведите пальцем вверх, чтобы закрыть приложение.

Нажмите **Удалить все** в нижней части экрана, чтобы закрыть все запущенные приложения.

## **1.3.6 Регулировка громкости**

**Использование клавиши регулировки громкости**

Нажмите **клавишу регулировки громкости** для регулировки громкости. Для активации режима вибровызова, нажмите **клавишу уменьшения громкости** до момента вибрации.

#### **В меню Настройки**

Находясь на главном экране, нажмите на приложение **Настройки >** и перейдите в нём в меню **Звук**, чтобы установить желаемую громкость мультимедиа, звонка, будильника и уведомлений.

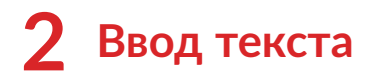

## **2.1 Использование экранной клавиатуры**

**Настройка экранной клавиатуры**

Перейдите в меню **Настройки > Система > Язык и клавиатура** > **Виртуальная клавиатура** и нажмите на клавиатуру, которую вы хотите настроить.

**Настройка ориентации экранной клавиатуры**

Для изменения ориентации экранной клавиатуры поверните устройство набок или возвратите его в вертикальное положение. Отключить или включить изменение ориентации экрана можно в меню **Настройки > Экран > Автоповорот.**

## **2.1.1 Клавиатура Gboard**

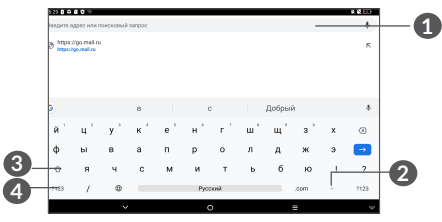

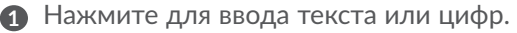

- **2** Нажмите и удерживайте для выбора символов.
- **3** Нажмите, чтобы переключиться между режимами «abc/Abc». Быстро нажмите дважды, чтобы включить постоянный режим «ABC».
- **4** Нажмите, чтобы переключиться между символьной и цифровой клавиатурой.

### **2.2 Редактирование текста**

Вы можете редактировать текст, который вы ввели.

- Чтобы начать редактирование текста, нажмите и удерживайте его. Также к редактированию текста можно перейти, нажав на него дважды.
- Для изменения области выделения текста перемещайте маркеры, находящиеся с двух концов выделенной области.
- Для выделенного текста доступны следующие опции: **Вырезать**, **Копировать**, **Отправить** и **Выбрать всё**.
- Если у вас есть вырезанный или скопированный текст, коснитесь маркера и нажмите на всплывающую кнопку **Вставить**, чтобы вставить текст.

## **3 Телефон, Журнал вызовов и Контакты ..................................**

## **3.1 Набор**

### **3.1.1 Осуществление вызова**

Вы можете с лёгкостью осуществлять вызовы с помощью

приложения **Телефон**. Нажмите **на главном** экране для перехода к приложению **Телефон**.

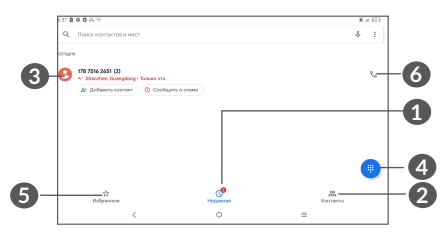

- **1** Журнал вызовов
- **2** Контакты
- **3** Нажмите, чтобы открыть экран информации о контакте. Вы можете отредактировать, удалить, поделиться контактом или отправить сообщение контакту.
- **4** Нажмите, чтобы показать панель набора номера.
- **5** Избранное
- 6 Нажмите, чтобы вызвать недавний номер.

Нажмите и удерживайте для доступа к голосовой почте

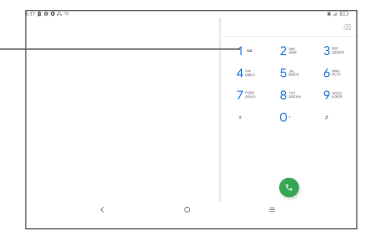

Чтобы совершить вызов, наберите номер на панели набора номера и нажмите клавишу . Также вы можете выбрать номер в меню **Контакты** или **Журнал вызовов** путем скольжения или нажимая на соответствующие пункты, затем нажмите клавишу вызова для осуществления вызова.

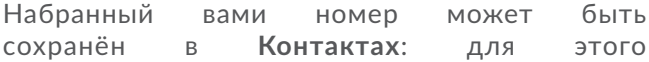

нажмите на иконку **Создать новый контакт** или на иконку **Добавить к контакту** .

Если вы допустили ошибку, вы можете удалить неправильную цифру нажатием на  $\bullet$ .

Для завершения вызова нажмите .

#### **Международный вызов**

Чтобы осуществить международный вызов, нажмите и удерживайте  $0$  для ввода "+", затем введите международный код страны и полный номер телефона и нажмите $\mathbf{C}$ .

#### **Экстренные вызовы**

Если ваше устройство находится в зоне действия сети, наберите номер экстренной связи и нажмите для осуществления экстренного вызова. Экстренный вызов можно совершить даже без SIMкарты и без ввода PIN-кода.

## **3.1.2 Принятие или отклонение вызова**

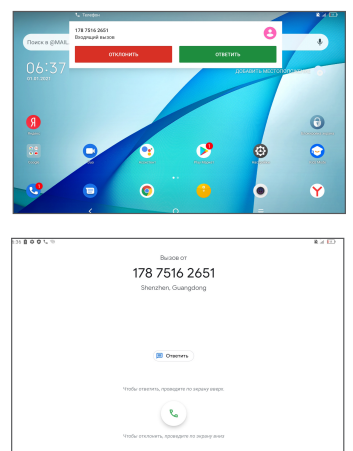

При поступлении входящего вызова в верхней части экрана отобразится окно вызова. Нажмите **ОТКЛОНИТЬ**, чтобы отклонить вызов или **ОТВЕТИТЬ**, чтобы принять вызов. Нажмите окно вызова, чтобы открыть экран телефонного вызова.

На экране телефонного вызова:

- Потяните вверх иконку , чтобы ответить на вызов;
- Потяните вниз , чтобы отклонить вызов;

• Нажмите на иконку  $\blacksquare$ , чтобы отклонить вызов и отправить SMS-сообщение.

## **3.1.3 Голосовая почта**

Услуга голосовой почты предоставляется вашим оператором сотовой связи для того, чтобы вы не пропустили ни одного важного звонка. Голосовая почта работает в качестве автоответчика, к которому вы можете обратиться в любое время.

Чтобы прослушать голосовую почту, нажмите и удерживайте  $\frac{1}{4}$  на экране номеронабирателя.

Если вы получили голосовое сообщение, в строке состояния появится иконка оо. Откройте панель уведомлений и нажмите на пункт **Новое сообщение голосовой почты**.

## **3.1.4 Во время голосового вызова**

Для регулировки громкости во время вызова нажмите **клавишу увеличения/уменьшения громкости**.

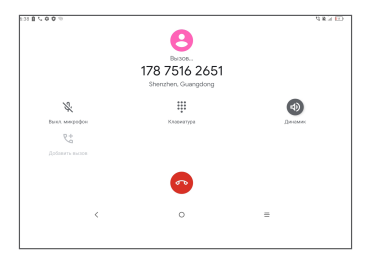

Нажмите для завершения текущего вызова.

**Vi**  Нажмите, чтобы получить доступ к функции **Добавить вызов**.

₩ Нажмите,чтобыпоказатьпанельнабораномера.

Нажмите для удержания текущего вызова.

Нажмите, чтобы включить громкую связь.

Нажмите для отключения микрофона. Нажмите ещё раз для включения микрофона.

## **3.1.5 Управление несколькими вызовами**

С помощью этого устройства можно осуществлять одновременно несколько вызовов.

#### **Смена вызовов**

При приёме двух вызовов, нажмите ДТ для переключения между вызовами. Текущий вызов будет удержан, и вы переключитесь на другой.

#### **Конференц-связь (1)**

Вы можете настроить конференц-связь:

- Выберите первого участника конференц-звонка.
- Нажмите  $\overset{\bullet}{\phantom{\bullet}}$  и выберите **Добавить вызов.**
- Введите номер телефона абонента, которого вы хотите добавить к конференц-звонку и нажмите . Вы также можете добавить участников из пунктов **Журнал вызовов** или **Контакты**.
- **Нажмите** , и выберите Объединить вызовы, чтобы объединить вызовы и начать конференцзвонок.
- Нажмите **для завершения конференц-звонка** и отключения всех собеседников.

## **3.1.6 Настройки телефона**

Находясь на экране набора номера, нажмите и выберите пункт **Настройки**, чтобы установить настройки вызовов и контактов.

(1) Наличие сервиса зависит от вашего оператора сотовой сети.

## **3.2 Журнал вызовов**

Для доступа к списку вызовов, находясь в приложении **Телефон**, нажмите на вкладку **Журнал вызовов** . В списке вызовов отображаются пропущенные, исходящие и входящие вызовы.

## **3.3 Контакты.................................................**

**Контакты** позволяют быстро и легко связываться с людьми.

Вы можете просматривать и создавать контакты на вашем мобильном устройстве, а также синхронизировать их с вашим аккаунтом Google или другими приложениями в Интернете или на устройстве.

## **3.3.1 Просмотр контактов**

Для доступа к списку контактов в главном меню выберите приложение Контакты<sup>2</sup>.

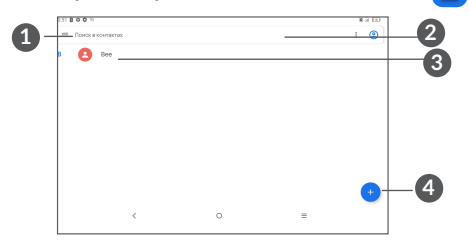

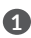

**1** Меню списка контактов

**2** Нажмите для поиска контактов

**3** Нажмите и удерживайте, чтобы выбрать текущий контакт или все контакты для последующего удаления

**4** Нажмите, чтобы добавить новый контакт

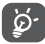

Контакт будет также удален из других приложений на устройстве и в Интернете во время следующей синхронизации вашего устройства.

## **3.3.2 Добавление контакта**

Нажмите иконку (+) на экране списка контактов, чтобы создать новый контакт.

Вы можете ввести имя контакта и другую контактную информацию. Передвигаясь вверх-вниз по экрану вы можете с легкостью перемещаться от одного поля к другому.

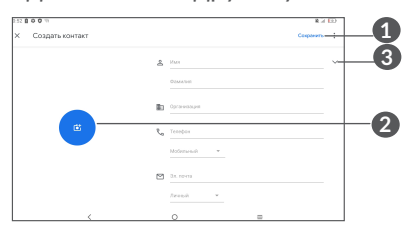

**1** Нажмите, чтобы сохранить

- **2** Нажмите, чтобы установить фотографию контакта.
- **3** Нажмите, чтобы ввести имя контакта

#### **Добавление контактов в Избранное(1)**

Для того, чтобы добавить контакт в Избранное, нажмите на контакт, чтобы открыть его карточку, затем нажмите  $\frac{1}{2}$  (звезда станет белой).

Для того, чтобы удалить контакт из Избранного, нажмите на белую звезду • в карточке контакта.

### **3.3.3 Редактирование контактов**

Чтобы изменить сведения о контакте, нажмите О ИЗМЕНИТЬ КОНТАКТА.

При завершении для сохранения нажмите **Сохранить.**

#### **3.3.4 Импорт, экспорт и обмен контактами**

Это устройство позволяет импортировать/ экспортировать через файл .vcf контакты между устройством, SIM-картой и делиться с другими пользователями.

(1) В Избранное можно добавить контакты, сохранённые на устройстве и в аккаунте Google.

#### **Импорт контактов:**

На экране списка контактов нажмите иконку  $\equiv$  и в контекстном меню выберите пункт **Настройки > Импорт**. Затем выберите импорт контактов с SIMкарты или файл .vcf из внутренней памяти.

#### **Чтобы экспортировать и отправить контакты:**

На экране списка контактов нажмите иконку  $\equiv$ В контекстном меню выберите пункт **Настройки > Экспорт > СОХРАНИТЬ**, контакты будут экспортированы в файл .vcf. Вы можете изменить имя файла .vcf перед сохранением.

Также вы можете отправить контакт, передав визитную карточку контакта посредством Bluetooth, Gmail и т.д.

Нажмите на контакт, который вы хотите передать, нажмите иконку Отправить<sup>е</sup> на экране информации о контакте, после чего выберите приложение для выполнения этого действия.

## **3.3.5 Просмотр контактов**

На экране списка контактов нажмите и выберите метод сортировки списка контактов, перейдя в **Настройки > Сортировать по** > **Имя** или **Фамилия**. Чтобы настроить порядок отображения имени и фамилии контактов, нажмите **Формат имени** > **Сначала имя** или **Сначала фамилия**.

#### **3.3.6 Синхронизация контактов с несколькими аккаунтами**

Контакты и другие данные могут быть синхронизированы с несколькими учётными записями в зависимости от приложений, установленных на планшетном ПК.

Чтобы добавить аккаунт, нажмите на экране списка контактов и выберите **Настройки > Аккаунты** > **Добавить аккаунт**, или, находясь в главном меню, откройте приложение **Настройки** и перейдите в нём в меню **> Аккаунты > Добавить аккаунт**.

Необходимо выбрать тип учётной записи, например, DUO, Google, корпоративная и т.д.

Для всех аккаунтов потребуется ввести необходимую информацию: логин, пароль и т.д.

Вы можете удалить аккаунт и всю связанную с ним информацию из устройства. Выберите аккаунт, который вы хотите удалить и выберите **Удалить аккаунт**, затем подтвердите.

#### **Автосинхронизация**

Если данная функция включена, все изменения, сделанные в аккаунтах на устройстве, будут синхронизироваться с другими устройствами, содержащими данные аккаунты, а также с серверами аккаунтов в Интернете.
# **4 Сообщения.............................**

# **4.1 Создание сообщения**

Вы можете создавать, редактировать, отправлять и получать SMS и MMS.

Для работы с сообщениями найдите приложение **Сообщения <del>■</del> в списке приложений.** 

Находясь на экране списка сообщений, нажмите иконку для того, чтобы создать текстовое/ мультимедийное сообщение.

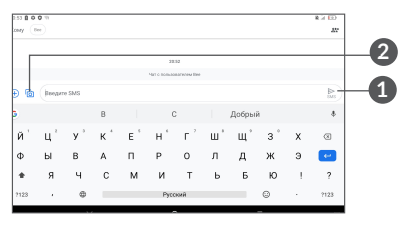

- **1** Нажмите, чтобы отправить сообщение
- **2** Нажмите, чтобы вставить эмодзи, прикрепить местоположение, аудио- или видеофайлы.

#### **Отправка текстового сообщения**

Введите номер телефона или имя получателя в строке **Кому**, чтобы добавить получателя, а затем коснитесь введенного номера для подтверждения. Нажмите на строку **Введите текст SMS**, чтобы ввести текст сообщения. Нажмите иконку >, чтобы отправить текстовое сообщение.

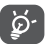

Специальные символы, например, ударение, также увеличивают размеры SMS, что может привести к отправке нескольких сообщений.

#### **Отправка мультимедийного сообщения**

MMS позволяет отправлять видеоклипы, изображения, фотографии, анимацию, слайды и звуки на другие мобильные телефоны, поддерживающие данную функцию, а также на адреса электронной почты.

SMS будет автоматически преобразовано в MMS при прикреплении к сообщению файлов (изображения, видео, аудио, слайды и т.д.) или вводе адреса электронной почты получателя в поле **Кому**.

Для того, чтобы отправить мультимедийное сообщение, введите номер телефона или имя получателя в строке **Кому** и коснитесь введенного номера для подтверждения. Нажмите на строку **Введите текст SMS**, чтобы ввести текст сообщения. Нажмите • , чтобы прикрепить к сообщению файлы.

Нажмите , чтобы отправить мультимедийное сообщение.

## **4.2 Управление сообщениями**

При получении сообщения в строке уведомлений появится иконка  $\blacksquare$ . Потяните вниз строку состояния, чтобы открыть панель уведомлений, нажмите на новое сообщение для того, чтобы открыть и прочитать его. Вы можете также прочитать новое сообщение, войдя в приложение SMS/MMS.

Сообщения отображаются в виде цепочек.

Нажмите на сообщение, чтобы перейти к редактору сообщения:

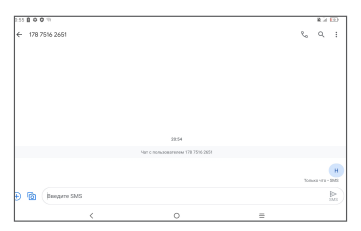

Нажмите , чтобы вызвать номер;

Чтобы настроить различные параметры сообщений, находясь в приложении Сообщения, нажмите • и выберите пункт **Настройки**.

# **5 Календарь, Часы, Калькулятор..........................**

# **5.1 Календарь**

Используйте **Календарь** для того, чтобы отслеживать важные встречи, мероприятия и т.д.

Для просмотра календаря и создания события, на главном экране откройте папку Google, затем выберите приложение **Календарь**.

# **5.1.1 Многорежимный просмотр**

Нажмите  $\equiv$ , чтобы отобразить календарь на день, неделю, месяц или повестку дня (расписание).

## **5.1.2 Создание нового события**

Новые события можно добавлять вне зависимости от выбранного режима просмотра.

- $\bullet$  Нажмите  $+$ .
- Заполните все необходимые данные для нового события. Если это событие на весь день, вы можете выбрать **Весь день**.
- • Пригласите гостей на мероприятие. Введите адреса электронной почты гостей, которых вы хотите пригласить, разделяя их запятыми. Ваши гости получат приглашение по электронной почте.
- • **Для завершения нажмите Сохранить** в верхней части экрана.

В режиме просмотра «Неделя» вы можете быстро создать новое событие, нажав на требуемый промежуток времени на экране, а затем – на появившуюся в нём иконку .

#### **5.1.3 Удаление или редактирование события**

Длятого,чтобыудалитьилиредактироватьсобытие, нажмите на него для доступа к экрану режима редактирования, а затем нажмите иконку А для

редактирования события, или нажмите на иконку меню и выберите пункт **Удалить**, чтобы удалить событие.

# **5.1.4 Оповещения**

Если для события задано оповещение, то при наступлении времени

оповещения в строке состояния появится иконка  $\left[\ddot{31}\right]$ .

Потяните вниз строку состояния для открытия панели уведомлений, нажмите на название события, для того чтобы просмотреть список уведомлений Календаря.

Нажмите клавишу **Назад** для того, чтобы оставить оповещение в строке состояния и панели уведомлений.

# **5.2 Часы**

Ваше устройство оснащено встроенными часами. Для доступа к этой функции, проведите пальцем вверх на главном экране и выберите приложение **Часы**.

## **5.2.1 Часы**

Для просмотра мирового времени, нажмите  $\mathbb O$  на экране приложения **Часы**.

Нажмите на иконку  $\bullet$ , чтобы добавить город, для которого вы хотели бы отслеживать время.

# **5.2.2 Будильник**

Нажмите на экране приложения **Часы**, чтобы открыть будильник.

Нажмите на переключатель , чтобы включить будильник.

Нажмите (+), чтобы добавить новый будильник.

Нажмите на уже существующий будильник, чтобы перейти к его редактированию.

Нажмите , чтобы удалить выбранный будильник.

# **5.2.3 Таймер**

На экране приложения Часы, нажмите иля доступа к **Таймеру**.

- • Введите время. Время должно быть введено последовательно в часах, минутах, секундах.
- Нажмите  $( \triangleright )$ , чтобы запустить обратный отсчёт.

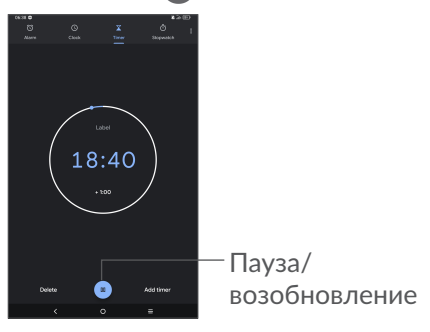

## **5.2.4 Секундомер**

На экране приложения Часы, нажмите доступа к **Секундомеру**.

- Нажмите для включения секундомера.
- • Нажмите **Круг**, чтобы сделать круг.
- Нажмите , чтобы приостановить секундомер. Чтобы возобновить подсчёт времени, нажмите . **.**
- • Нажмите **Сброс**, чтобы сбросить показания секундомера.
- • Нажмите **Поделиться**, чтобы отправить показания секундомера.

## **5.2.5 Настройки часов**

Нажмите иконку • и затем выберите пункт **Настройки** для доступа к настройкам **Часов** и **Будильника**.

# **5.3 Калькулятор**

Чтобы открыть калькулятор, проведите пальцем вверх на главном экране и выберите приложение **Калькулятор** .

В калькуляторе доступно 2 панели: основная и инженерная. Нажмите  $\mathbb W$  или  $\mathbb W$  для переключения между панелями. Выберите один из следующих двух способов:

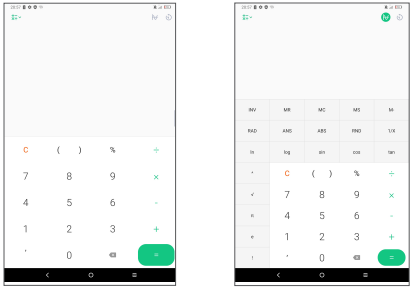

Нажмите С для удаления всего содержимого.

# **6 Мультимедийные приложения..................................**

# **6.1 Камера**

Перед использованием камеры удалите защитную пленку с объектива, так как она влияет на качество изображения.

Для съёмки фото или видео на главном экране нажмите иконку приложение **Камера** .

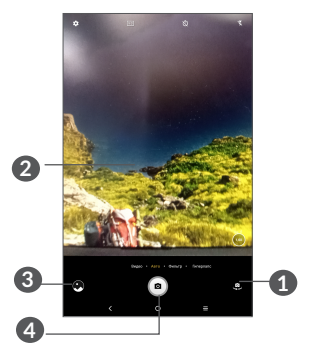

**1** Нажмите, чтобы переключиться между фронтальной и основной камерой

- **2** Разведите пальцы в стороны, чтобы увеличить масштаб, или сведите пальцы вместе, чтобы уменьшить масштаб
- **3** Нажмите для просмотра снятых фото или видео
- **4** Нажмите, чтобы снять фото

#### **Съёмка фото**

Нажмите кнопку спуска затвора •, тобы сделать снимок, который будет автоматически сохранен. Нажмите и удерживайте кнопку спуска затвора для серийной съёмки.

#### **Съёмка видео**

**Нажмите ВИДЕО, чтобы изменить режим камеры на видео, затем нажмите , чтобы начать запись** видео. Вы также можете нажать правую иконку <sup>(а)</sup>, чтобы сделать снимок во время записи видео.

Нажмите , чтобы приостановить запись видео, для продолжения записи нажмите . Нажмите , чтобы остановить запись. Видео будет автоматически сохранено.

# **6.2 Фото**

Приложение Фото позволяет просматривать фотографии и видеозаписи, хранящиеся на устройстве, а также предоставляет ряд возможностей для их редактирования.

Для просмотра сделанных снимков поведите пальцем вверх на главном экране, затем выберите приложение **Фото**.

Фото и видео отображаются в альбомах.

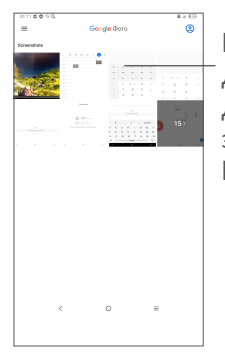

Нажмите для доступа к списку действий над элементами **Галереи**.

#### **Работа с изображениями**

Найдите изображение, которое вы хотите изменить, нажмите на него, чтобы развернуть на весь экран.

Нажмите , чтобы отредактировать изображение.

Нажмите **П**, чтобы удалить это изображение.

Нажмите и выберите **Установить как...**, чтобы установить изображение в качестве фотографии контакта или обоев главного экрана.

Нажмите **и**, чтобы отредактировать изображение или видео.

#### **Обработка изображений в пакетном режиме**

Приложение **Фото** позволяет выполнять некоторые действия над его элементами в пакетном режиме.

Откройте приложение **Фото**, нажмите и удерживайте изображение или видео, чтобы активировать пакетный режим, затем отметьте требуемые элементы, нажимая на них. Нажмите , чтобы удалить выбранные элементы. Нажмите , чтобы отправить выбранные элементы.

# **7 ДРУГОЕ**

# **7.1 Центр поддержки**

**Центр поддержки** поможет вам больше узнать о часто задаваемых вопросах (FAQ), инструкциях по эксплуатации, устранении неисправностей, и т. д. Также вы можете с его помощью отправить нам ваши комментарии.

# **7.2 Другие приложения (1)**

Приложения, ранее упомянутые в этом разделе, предустановлены на ваш планшетный ПК. Для получения информации о приложениях сторонних разработчиков обратитесь к разделу «Справка» соответствующих приложений. Загрузить и установить новые приложения вы можете, перейдя в Google Play Маркет с вашего устройства.

(1) Доступность приложений зависит от региона и оператора связи.

# **8 Приложения Google ........**

Базовый набор приложений Google уже предустановлен на ваше мобильное устройство с целью повышения эффективности вашего взаимодействия с ним.

В данном руководстве дается краткое описание этих приложений.Дляполучениядетальнойинформации о возможностях того или иного приложения Google обратитесь к разделу «Справка» соответствующего приложения или веб-сайту Google.

Рекомендуем зарегистрировать аккаунт Google, чтобы пользоваться всеми функциями приложений Google.

# **8.1 Chrome**

Google Go – это веб-браузер, с помощью которого вы можете осуществлять сёрфинг в Интернете.

Ваши закладки, история и настройки на всех устройствах с установленным браузером могут быть синхронизированы с вашим аккаунтом Google.

# **8.2 Gmail**

Почтовый веб-сервис Google, Gmail, настраивается при первом включении планшетного ПК. С помощью этого приложения, вы можете получать и отправлять почту, управлять с помощью ярлыков письмами, архивировать почту и т. д. Письма могут быть автоматически синхронизированы с вашим аккаунтом Gmail. Приложение Gmail позволяет настраивать не только почтовые аккаунты Google, но и POP/IMAP/Exchange.

## **8.3 Карты**

Приложение Google Карты предлагает спутниковые снимки, карты улиц, панорамные виды улиц, условия дорожного движения в режиме реального времени, а так же планирование маршрута для путешествий пешком, на автомобиле или общественном транспорте . С помощью этого приложения вы можете получить информацию о вашем местоположении, найти нужное место и распланировать маршрут вашей поездки.

# **8.4 YouTube**

YouTube является службой онлайн-обмена видео, где пользователь может выложить или просмотреть видео. Доступный контент включает в себя видеоклипы, сериалы, музыкальные клипы и другой контент, например, видео-блоги, короткие оригинальные видео и обучающие видео. YouTube позволяет просматривать видео без предварительной загрузки.

## **8.5 Google Play Маркет**

Google Play Маркет является интернет-магазином программного обеспечения, откуда вы можете скачать и установить приложения и игры для вашего устройства Android. Приложения предоставляются либо бесплатно, либо за отдельную плату.

Найдите в Play Маркете нужное приложение, загрузите и установите его. Вы можете также удалять, обновлять свои приложения и управлять ими.

## **8.6 Duo**

Мобильное приложение для видеочата. Используя проверенные телефонные номера пользователи могут легко вызывать людей из своего списка контактов.

# **9 Настройки ..........................**

Для доступа к Настройкам, находясь на главном экране проведите вверх и выберите приложение **Настройки**.

Вы также можете провести вниз на панели уведомлений и нажать  $\bullet$ .

# **9.1 Сеть и Интернет**

# **9.1.1 Wi-Fi**

Используя Wi-Fi, вы можете подключиться к Интернету, если ваше устройство находится в зоне действия беспроводной сети. Вы можете использовать Wi-Fi без SIM-карты.

**Включение Wi-Fi и подключение к беспроводной сети**

- • Перейдите в меню **Настройки > Сеть и Интернет > Wi-Fi**.
- Нажмите , чтобы включить/выключить Wi-Fi.
- Подробная информация о доступных сетях Wi-Fi отобразится в разделе **Сети Wi-Fi**.

• Нажмите на сеть Wi-Fi, к которой вы хотите подключиться. Если выбранная вами сеть защищена, вам потребуется ввести ключ безопасности сети (вы можете связаться с администратором сети для получения подробной информации). Для завершения нажмите **ПОДКЛЮЧИТЬСЯ**.

#### **Добавление сети Wi-Fi**

Когда Wi-Fi включён, вы можете вручную добавить информацию о новой сети Wi-Fi, что позволит вашему устройству подключиться к ней автоматически.

- • Перейдите в меню **Настройки > Сеть и Интернет > Wi-Fi**.
- • Выберите пункт **Добавить сеть**.
- Введите имя сети и другую необходимую информацию о сети.
- • Нажмите **СОХРАНИТЬ**.

#### **Удаление сети Wi-Fi**

Удалите информацию о сохранённой сети Wi-Fi, если вы не хотите, чтобы ваше устройство подключалось к ней автоматически.

• Включите Wi-Fi, если он ещё не включён.

- Находясь на экране Wi-Fi, нажмите имя сохранённой сети.
- • В диалоговом окне нажмите **ЗАБЫТЬ**.

### **9.1.2 Мобильные сети**

В этом меню вы можете настроить **Интернетроуминг**, **Предпочтительные сети**, **Точки доступа (APN)** и **Операторы связи**.

При первом включении устройства с установленной SIM-картой начнется автоматическая настройка сервисов: 2G, 3G или 4G. Вы можете включить передачу данных в мобильной сети в меню **Настройки** > **Сеть и Интернет > Использование данных**.

#### **9.1.3 Использование данных**

#### **Экономия трафика**

Перейдите в **Настройки > Сеть и Интернет > Экономия трафика**. Включив функцию Экономия трафика, можно сократить использование данных, запретив некоторым приложениям отправлять или получать данные в фоновом режиме.

#### **Передача данных (мобильная сеть)**

Если у вас отсутствует необходимость использовать передачу данных в локальных сетях, выключите **Передачуданных**,чтобыизбежатьдополнительных расходов, особенно если ваш тарифный план не включает пакет данных.

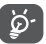

Обратите внимание, что трафик, рассчитанный устройством, может отличаться от расчётов вашего мобильного оператора.

# **9.1.4 Wi-Fi-роутер и модем**

**Вы можете осуществлять доступ в Интернет, используя ваше устройство в качестве модема при подключении через кабель USB. Также вы можете использовать ваше устройство в качестве мобильного Wi-Fi-роутера, к которому можно подключить до 8 устройств одновременно, или Bluetooth-модема. Чтобы включить эти функции, перейдите в приложение Настройки > Сеть и Интернет > Wi-Fi-роутер и модем.**

### **9.1.5 VPN**

Виртуальная частная сеть (VPN) позволяет удалённо подключаться к ресурсам внутри локальной сети. VPN, как правило, используется в крупных компаниях, школах и других учреждениях, для того, чтобы их сотрудники могли получить доступ к ресурсам локальной сети, когда они находятся за пределами учреждения.

#### **Добавление VPN**

- • Перейдите в меню **Настройки > Сеть и Интернет**  $\rightarrow$  VPN, затем нажмите  $+$ .
- В открывшемся меню заполните все параметры VPN-подключения.
- • Нажмите **СОХРАНИТЬ**.

Новый профиль VPN будет добавлен в список.

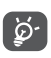

Перед тем, как добавить VPN, установите на вашем устройстве цифровой код или пароль.

#### **Подключение/отключение от VPN**

Для подключения к VPN:

- • Перейдите в меню **Настройки > Сеть и Интернет > VPN**.
- В открывшемся списке выберите VPN, к которой вы хотите подключиться.
- В диалоговом окне, введите запрашиваемую информацию и нажмите **ПОДКЛЮЧИТЬСЯ**.

Отключение от VPN:

• Выберите VPN, от которой вы хотите отключиться. В диалоговом окне, введите запрашиваемую информацию и нажмите **ОТКЛЮЧИТЬСЯ**.

#### **Изменение/удаление VPN**

Изменение VPN:

- • Перейдите в меню **Настройки > Сеть и Интернет > VPN**.
- В открывшемся списке нажмите **от** рядом с VPN, которую вы хотите отредактировать.
- • После изменения, нажмите **СОХРАНИТЬ**.

Удаление VPN:

• Нажмите **вет** рядом с выбранной VPN, в открывшемся диалоговом окне нажмите **УДАЛИТЬ**.

#### **9.1.6 Режим «В самолёте»**

Включите переключатель в пункте **Режим «В самолёте»** для одновременного отключения всех беспроводных соединений, включая Wi-Fi, Bluetooth и т.д.

## **9.1.7 Персональный DNS-сервер**

Нажмите, чтобы выбрать режим Персональный DNS-сервер.

# **9.2 Bluetooth и подключение устройств**

## **9.2.1 Bluetooth**

Bluetooth – это технология беспроводной связи для обмена данными с совместимыми устройствами на расстоянии до 10 метров.

#### **Включение Bluetooth**

- • Перейдите в меню **Настройки > Bluetooth и подключение устройств > Bluetooth**.
- Включите Bluetooth

На экране отобразится ваше устройство и список сопряжённых устройств.

**Вы можете изменить имя Bluetooth вашего устройства**

- • Перейдите в меню **Настройки > Bluetooth и подключение устройств > Bluetooth**.
- • Нажмите на пункт **Имя устройства**.
- • Введите имя, для завершения нажмите ПЕРЕИМЕНОВАТЬ.

#### **Соединение вашего планшетного ПК с устройствами Bluetooth**

Для обмена данными с другим устройством, вам необходимо включить Bluetooth и соединить с устройством Bluetooth с которым вы хотите обмениваться данными.

- • Перейдите в меню **Настройки > Bluetooth и подключение устройств > Bluetooth**.
- • Нажмите **+ Подключить новое устройство.**
- Выберите в списке нужное устройство Bluetooth.
- В появившемся диалоговом окне нажмите СОПРЯЖЕНИЕ.
- Между устройствами будет установлено соединение.

#### **Отключение от устройства Bluetooth**

- Нажмитеиконкунастроек орядомсустройством, от которого вы хотите отключиться.
- • Нажмите **ЗАБЫТЬ** для подтверждения.

### **9.2.2 Беспроводной экран**

С помощью этой функции вы можете передавать содержимое вашего устройства на телевизор или другое устройство, поддерживающее передачу видео по Wi-Fi.

- • Перейдите в меню **Настройки > Bluetooth и подключение устройств** > **Трансляция экрана** .
- Нажмите имя устройства, которое вы хотите подключить.

**Примечание**: перед использованием этой функции вашему устройству необходимо сначала подключиться к сети Wi-Fi.

# **9.2.3 USB**

С помощью USB-кабеля вы можете копировать мультимедийные и другие файлы с компьютера во внутреннюю память вашего устройства и наоборот. Перейдите в меню **Настройки > Bluetooth и подключение устройств > USB**. Выберите **Передача файлов** или **Передача фото (PTP)**.

# **9.2.4 Печать**

Нажмите **Печать**, чтобы активировать **Службы печати**. Вы можете выбрать **Службу печати по умолчанию** или выбрать **Добавить службу**.

# **9.3 Экран**

В этом меню можно настроить яркость экрана, обои, тайм-аут экрана, размер шрифта и т.д.

Если вы хотите, чтобы изображение на экране поворачивалось при повороте устройства, активируйте функцию **Автоповорот**.

## **9.4 Главный экран и обои**

В этом меню вы можете управлять главным экраном, менять обои, менять настройки главного экрана, настраивать отображение уведомлений на экране блокировки и т.д.

# **9.5 Звук**

В данном меню собраны настройки звука, мелодий и уведомлений.

# **9.6 Расширенные функции**

В этом меню вы можете настроить жесты для быстрой и удобной работы.

# **9.7 Управление ресурсами**

Функция **Управление ресурсами** гарантирует, что ваше устройство отлично работает, автоматически сканируя и оптимизируя использование данных для сохранения уровня заряда батареи, управления памятью и защиты безопасности. Вы также можете сделать некоторые ручные настройки для оптимизации.

# **9.8 Безопасность**

#### • **Экран блокировки**

Нажмите, чтобы задать один из доступных типов блокировки экрана: скольжение, пароль, цифровой код или графический ключ.

#### • **Smart Lock**

Функция **Smart Lock** позволяет разблокировать ваше устройство без ввода цифрового кода, графического ключа или пароля на основе ряда условий: при наличии физического контакта с устройством, при нахождении в безопасном месте, при подключении надёжных устройств. Также эта функция позволяет производить разблокировку, распознавая ваш голос или лицо. Чтобы использовать эту функцию, сначала установите блокировку экрана.

#### • **Другое**

В меню **Настройки > Безопасность** вы можете также настроить: Администрирование устройства, Закрепление окна и т.д.

## **9.9 Местоположение**

В данном меню вы можете настроить доступ приложений к местоположению вашего устройства. Вы можете разрешить постоянный доступ или доступ только во время использования приложения.

# **9.10 Конфиденциальность**

Чтобы защитить вашу конфиденциальность, вы можете установить для приложений доступ или запрет на доступ к вашему местоположению, Журналу вызовов, контактам и т.д. Также вы можете настроить следует ли отображать пароли и выбрать действия и информацию, которые вы хотите сохранить в аккаунте Google.

### **9.11 Приложения**

В этом меню вы можете управлять приложениями, установленными на вашем устройстве: просматривать сведения о них, управлять памятью, разрешениями, а также удалять, отключать или останавливать их.

Нажмите на приложение и выберите пункт **Разрешения**, чтобы настроить доступ приложения к памяти, камере, контактам, местоположению и т.д.

### **9.12 Память**

Используйте эти параметры для мониторинга общего и свободного места на вашем устройстве и SD-карте.

# **9.13 Аккаунты**

Вданномменювыможетедобавлять,редактировать и удалять учётные записи почтовых служб и других приложений. Также в данном меню вы можете включить или выключить автоматическую синхронизацию сразу для всех аккаунтов, либо настроить параметры синхронизации для каждого из них.

Выберите пункт **Добавить аккаунт**, чтобы добавить учётную запись для выбранного приложения.

## **9.14 Цифровое благополучие и родительский контроль**

В этом меню вы можете узнать, сколько времени вы потратили на устройство и на каждое приложение. Вы можете настроить ограничение времени использования устройства, чтобы вести здоровый и сбалансированный образ жизни. Кроме того, родители могут ограничить время использования устройства своими детьми.

# **9.15 Google**

В данном меню собраны все настройки сервисов Google.

# **9.16 Специальные возможности**

В данном меню собраны настройки, предназначенные для людей, которые могут испытывать трудности при использовании устройства.

# **9.17 Система**

### **9.17.1 Об устройстве**

Здесь содержится различная информация об устройстве: технические характеристики, правовая информация, номер модели, номер сборки и т.д.

#### **9.17.2 Язык и клавиатура**

Используйте меню **Язык и клавиатура** для выбора языка на вашем устройстве и настройки экранной клавиатуры. Вы также можете настроить проверку орфографии, скорость указателя и т.д.

## **9.17.3 Дата и время**

Используйте это меню для настройки даты и времени.

# **9.17.4 Резервирование**

Нажмите на переключатель Д для резервного копирования настроек планшетного ПК и других данных приложений на серверах Google. При замене устройства резервные копии настроек и данных будут установлены на ваше новое устройство при первом же подключении к аккаунту Google.

## **9.17.5 Заводские установки**

В этом меню доступны следующие функции: Сбросить настройки Wi-Fi, Bluetooth и передачи данных в мобильной сети, Сброс предпочтений и Удалить все данные.

### **9.17.6 Нормы безопасности**

Нажмите для просмотра информации о продукте.
## 10 Эффективное **ИСПОЛЬЗОВАНИЕ** планшетного ПК.....

### 10.1 Программа Обновление ПО (FOTA)

Используя программу Обновление ПО (FOTA). вы можете обновить программное обеспечение на вашем мобильном устройстве. Для доступа к программе «Обновление ПО», откройте список приложений и выберите Настройки > Система > Обновление ПО

Если вы хотите обновить систему, пожалуйста, ПРОВЕРИТЬ НАЛИЧИЕ нажмите клавишу **ОБНОВЛЕНИЙ** 

Для того чтобы избежать проблем при обновлении программного обеспечения устройства, пожалуйста, не изменяйте место хранения файлов (пункт меню «Память по умолчанию») в процессе загрузки и установки обновления.

# **11 Аксессуары.........................**

**В комплект поставки входят:**

- 1. Сетевое зарядное устройство
- 2. USB-кабель
- 3. Буклет «Приступая к работе»
- 4. Буклет «Информация о мерах безопасности и условиях гарантии»

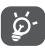

• Аксессуары зависят от страны поставки.

# 12 Возможные неисправности и способы их

**устранения .....................** 

Прежде чем обращаться в отдел послепродажного обслуживания, вам рекомендуется следовать следующим советам:

- Дляоптимальнойработы аккумуляторной батареи рекомендуется заряжать её полностью.
- Старайтесь не хранить большие объемы данных в устройстве, так как это может приводить к снижению эффективности его работы.

• Используя программу Обновление ПО, вы можете обновить программное обеспечение на вашем мобильном устройстве. Для доступа к программе перейдите в меню Настройки > Система > Обновление ПО. Нажмите кнопку ПРОВЕРИТЬ НАЛИЧИЕ ОБНОВЛЕНИЙ, и устройство начнёт поиск новой версии программного обеспечения. Если для вашего устройства доступна новая версия ПО, вы получите соответствующее уведомление. Если вы хотите обновить систему, загрузите обновление, а после окончания загрузки пакета обновления установите его. Перед поиском обновлений вам необходимо включить передачу данных в мобильной сети или Wi-Fi. Если включена автопроверка обновлений, то при обнаружении новой версии программного обеспечения уведомлений панели  $HA$ уведомление. появится соответствующее

Нажмите него для начала на процесса обновления. Для того чтобы избежать проблем при обновлении программного обеспечения устройства, пожалуйста, не изменяйте место хранения файлов (пункт меню Память по умолчанию) в процессе загрузки и установки обновления.

- • Используйте **Удалить все данные (вернуть заводские установки)** для форматирования устройства. Перейдите в меню **Настройки > Система > Заводские установки > Удалить все данные (вернуть заводские установки).** Если устройство выключено:
- • одновременно нажмите **клавишу включения** и **клавишу увеличения громкости** и удерживайте их до появления экрана загрузки;
- выберите русский язык (для выбора используйте клавиши громкости, для подтверждения – клавишу включения);
- выберите пункт «Стереть данные/заводские установки»;
- выберите пункт «Да Удалить все данные»;
- после окончания процесса восстановления заводских настроек выберите пункт «Перезагрузить сейчас». Все личные данные: контакты, фото, сообщения, файлы, загруженные приложения и игры – будут удалены при сбросе настроек. Настоятельно рекомендуется сохранять резервные копии данных до сброса настроек.

Прежде чем обращаться в службу послепродажного обслуживания или сервисный центр, выполните следующие действия:

#### **Моё мобильное устройство не включается**

- Проверьте уровень заряда аккумуляторной батареи, заряжайте её, как минимум, 20 минут. Затем снова попробуйте включить устройство.
- Если при включении устройство попадает в бесконечный цикл анимации включения/ выключения, что не позволяет получить доступ к пользовательскому интерфейсу, нажмите и удерживайте **клавишу включения** для того, чтобы выполнить загрузку в безопасном режиме. Это позволит избежать проблем с загрузкой ОС, вызванных сторонними приложениями.
- Если устройство всё ещё не включается, пожалуйста, выполните сброс настроек устройства. Для этого одновременно нажмите **клавишу включения** и **клавишу увеличения громкости** и удерживайте их до появления экрана загрузки. Для выбора используйте **клавиши громкости**, для подтверждения - **клавишу включения**.

**Моё мобильное устройство не реагирует на любые действия с ним в течение нескольких минут**

• Перезагрузите ваше устройство. Для этого нажмите **клавишу включения** и удерживайте её до появления экрана загрузки.

• Выполните сброс настроек или обновите программное обеспечение устройства с помощью приложения **Mobile Upgrade**.

**Моё мобильное устройство неожиданно отключается**

- Проверьте, что экран устройства заблокирован. Убедитесь, что **клавиша включения** не была по ошибке нажата.
- Проверьте уровень заряда аккумуляторной батареи.
- Выполните сброс настроек или обновите программное обеспечение устройства с помощью приложения **Обновления ПО (FOTA)** или **Mobile Upgrade**.

**Моё мобильное устройство не заряжается должным образом**

- Убедитесь, что вы используете сетевой адаптер **TCL**.
- Если ваше устройство имеет съёмную аккумуляторную батарею, убедитесь, что аккумуляторная батарея вставлена правильно и почистите её контакты, если они загрязнены. Аккумуляторную батарею необходимо устанавливать до подключения сетевого адаптера.
- • Убедитесь, что аккумуляторная батарея не разряжена полностью; если батарея была разряжена в течение длительного времени, индикатор зарядки появится не ранее, чем через 20 минут после начала зарядки.
- • Убедитесь, что зарядка устройства проходит в нормальных условиях (0°C до +40°C).
- Если вы находитесь за границей, проверьте совместимость входного напряжения.

#### **Моемобильноеустройствонеможетподключиться к сети или выводит сообщение «Нет сети»**

- • Попытайтесь подключиться к сети в другом месте.
- • Уточните зону покрытия у своего оператора сети.
- Проверьте у оператора, что ваша SIM-карта активна.
- • Попытайтесь подключиться к сети в другое время (возможно в данный момент сеть перегружена).

#### **Моёмобильноеустройствонеможетподключиться к Интернету**

- Убедитесь, что услуга доступа в Интернет доступна для вашей SIM-карты.
- • Проверьте настройки подключения устройства к Интернету.
- Убедитесь, что вы находитесь в зоне покрытия сети.

• Попробуйте подключиться позже или в другом месте.

#### **Ошибка SIM-карты**

- Убедитесь, что ваша SIM-карта установлена правильно.
- Убедитесь, что микросхема вашей SIM-карты не повреждена и не поцарапана.
- Убедитесь, что для вашей SIM-карты доступны услуги связи.

#### **Невозможно осуществить исходящий вызов**

- • Убедитесь, что номер набран правильно и нажмите экранную клавишу **Вызов**.
- Если вы осуществляете международный вызов, проверьте код страны и города.
- • Убедитесь, что ваше устройство подключено к сети и что сеть доступна и не перегружена.
- Проверьте условия контракта с вашим оператором сотовой связи (остаток на счету, активность SIMкарты и т.д.).
- • Убедитесь, что ваши исходящие вызовы не заблокированы.
- Убедитесь, что режим «В самолёте» отключен.

#### **Невозможно принять входящий вызов**

- Убедитесь, что ваше устройство включено, подключено к сети и что сеть доступна и не перегружена.
- Проверьте условия контракта с вашим оператором сотовой связи (остаток на счету, активность SIMкарты и т.д.).
- • Убедитесь, что ваши входящие вызовы не переадресовываются.
- • Убедитесь, что ваши входящие вызовы не заблокированы.
- Убедитесь, что режим «В самолёте» отключен.

**При приеме входящего вызова на экране не отображается имя/номер вызывающего абонента**

- • Проверьте, подключена ли у вас услуга Определитель номера.
- У вашего собеседника может быть включена услуга Антиопределитель номера.

#### **Невозможно найти мои контакты**

- Убедитесь, что ваша SIM-карта не повреждена.
- Убедитесь, что ваша SIM-карта установлена правильно.
- • Импортируйте все контакты, сохранённые на SIM-карте, на устройство.

#### **Плохое качество голосовой связи**

- Вы можете регулировать громкость во время вызова **клавишей регулировки громкости**.
- Проверьте уровень принимаемого сигнала. Переместитесь в место с более сильным уровнем сигнала.
- Убедитесь, что микрофоны и динамик на устройстве не загрязнены.

#### **Невозможно получить доступ к функциям, описанным в данном руководстве**

- • Проверьте, включены ли эти функции в контракт, заключенный вами с оператором.
- • Убедитесь, что не требуется аксессуаров **TCL**.

#### **Невозможно подключить устройство к компьютеру**

- Убедитесь, что USB-порт, к которому подключено устройство, исправен. Попробуйте подключить устройство к другому USB-порту в случае, если у вас есть сомнения в исправности текущего USBпорта.
- Убедитесь, что USB-драйверы правильно установлены.

• Если вы используете ПК на базе Windows, убедитесь, что ваш ПК поддерживает режим подключения MTP/PTP. Если вы используете ПК на базе Mac OS, убедитесь, что на вашем ПК установлена и поддерживается программа Android File Transfer. Подробнее на www.android. com/filetransfer/.

#### **Невозможно загрузить новые файлы**

- Проверьте наличие свободного места в памяти устройства.
- Выберите карту microSD в качестве накопителя для загруженных файлов.
- • Проверьте условия контракта с оператором.

#### **Другие пользователи не могут подключиться к устройству по Bluetooth**

- Убедитесь, что Bluetooth включен и включено обнаружение вашего устройства.
- • Убедитесь, что два устройства находятся в пределах дальности действия Bluetooth.

#### **Как продлить срок работы от аккумуляторной батареи**

• Убедитесь, что соблюдаются рекомендации по полной зарядке батареи (минимум 240 минут).

- • После частичной зарядки показания индикатора зарядки могут быть некорректными. Подождите примерно 20 минут после окончания зарядки, чтобы увидеть истинный уровень заряда батареи.
- Регулируйте яркость экрана по мере необходимости.
- Увеличьте интервал автоматической проверки электронной почты.
- Обновляйте новости и информацию о погоде вручнуюилиувеличьтеинтервалавтоматического обновления.
- Закрывайте приложения, работающие в фоновом режиме, если они не используются в течение длительного времени.
- Выключайте Bluetooth, Wi-Fi, GPS, если вы их не используете.

**Устройство нагревается после длительных разговоров, продолжительных игр, использования Интернета и работы других приложений**

• Данный нагрев является нормальным и вызван повышенной нагрузкой на процессор. После окончания вышеуказанных действий температура вашего устройства вернется к стандартным значениям.

**После сброса настроек до заводских значений устройство запрашивает учётные данные аккаунта Google. Я не могу использовать устройство без ввода таких данных.**

- • После сброса настроек до заводских значений необходимо ввести учётные данные аккаунта Google, который использовался на данном устройстве до сброса. Не сделав этого, вы не сможете воспользоваться устройством.
- Если вы не помните учётные данные своего аккаунта Google, выполните процедуру восстановления аккаунта Google.
- • Если вы не сможете сбросить пароль (код, ключ), обратитесь в авторизованный сервисный центр Alcatel, но помните, что такое обращение не будет признано гарантийным случаем.

**Моё устройство просит меня ввести пароль (код, ключ), который я не помню или не знаю из-за того, что устройство использовалось ранее другим лицом, и я не могу получить этот пароль (код, ключ) от предыдущего владельца.**

• Пароль (код, ключ) запрашивается в случае включения пользователем одной из функций безопасности на данном устройстве. Для сброса пароля (кода, ключа) вы можете попробовать выполнить сброс настроек устройства.

• Если вы не сможете этого сделать, обратитесь в авторизованный сервисный центр Alcatel, но помните, что такое обращение не будет признано гарантийным случаем.

### **13 Технические характеристики ................**

**Чипсет:** MT8768E **ОС:** Android 10 (Q) **Память:** 32 ГБ ROM + 3 ГБ RAM **Размеры:** 241 × 158,6 х 8,3 мм **Вес:** 488 г **Экран:** 1920\*1200 FHD **Сеть:** Wi-Fi (802.11a/b/g/n/ac) 2G (GSM: B2/3/5/8) 3G (UMTS or WCDMA: B1/2/4/5/8; TD-SCDMA: B34/B39) 4G (LTE: B1/2/3/4/5/7/8/17/18/19/20/26/28/34/3 8/39/40/41)

**GPS:**

#### GPS

**Подключения:**

- Bluetooth BT5.0
- • Wi-Fi 802.11a/b/g/n/ac
- • Аудиоразъём Тип C
- Разъём USB Тип С

**Камера:**

- • Фронтальная камера: 5 Мп
- • Основная камера: 8 Мп

**Поддерживаемые аудиоформаты:**

AAC LC HE-AACv1 (AAC+) HE-AACv2 (enhanced AAC+) AAC ELD (enhanced low delay AAC) AMR-NB AMR-WB, FLAC, MP3, MIDI, Vorbis, PCM/WAVE

**Поддерживаемые видео форматы:**

H.263, H.264 AVC, H.265 HEVC, MPEG-4 SP, VP8, VP9

**Аккумуляторная батарея (1) :**

Ёмкость: 8000 мА∙ч

(1) Оригинальная аккумуляторная батарея прошла тщательную проверку безопасности, чтобы соответствовать международным стандартам, использование неоригинальных батарей может быть опасным.

**Слоты расширения:**

Слот для карт памяти microSD™

**Примечание:** Технические характеристики могут быть изменены без предварительного уведомления.